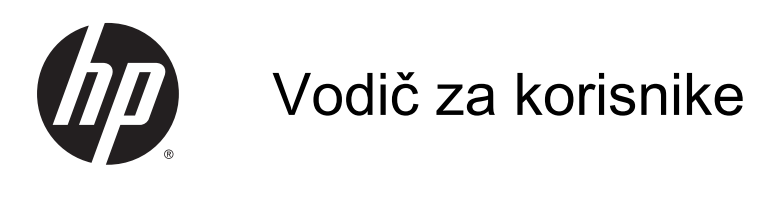

© Copyright 2014 Hewlett-Packard Development Company, L.P.

Bluetooth je zaštitni znak svog vlasnika, a Hewlett-Packard ga koristi pod licencom. Intel je zaštitni znak korporacije Intel registrovan u SAD i u drugim zemljama/ regionima. Microsoft i Windows su zaštitni znakovi Microsoft grupe preduzeća registrovani u SAD.

Ovde sadržane informacije podložne su promenama bez prethodne najave. Jedine garancije za proizvode i usluge kompanije HP istaknute su u izričitim garancijama koje se dobijaju uz takve proizvode i usluge. Ništa što je ovde navedeno ne bi trebalo protumačiti kao dodatnu garanciju. Kompanija HP neće odgovarati za ovde sadržane tehničke ili izdavačke greške.

Drugo izdanje: oktobar 2014.

Prvo izdanje: septembar 2014.

Broj dela dokumenta: 793368-E32

#### Obaveštenje o proizvodu

U ovom vodiču opisane su funkcije koje su zajedničke većini modela. Neke funkcije možda nisu dostupne na vašem tablet računaru.

Nisu sve funkcije dostupne u svim izdaniima operativnog sistema Windows. Ovom tablet računaru su možda potrebni nadograđen i/ili posebno kupljen hardver, upravljački programi i/ili softver da biste u potpunosti iskoristili funkcionalnost operativnog sistema Windows. Idite na <http://www.microsoft.com> za više detalja.

Da biste pristupili najnovijem vodiču za korisnike, posetite lokaciju

<http://www.hp.com/support> i izaberite svoju zemlju. Izaberite opciju Upravljački programi i preuzimanja i pratite uputstva na ekranu.

#### Softverski uslovi

Instaliranjem, kopiranjem, preuzimanjem ili drugačijim korišćenjem bilo kog softverskog proizvoda unapred instaliranog na ovom tablet računaru, saglasni ste da prihvatate odredbe HP ugovora o licenciranju sa krajnjim korisnikom (EULA). Ako ne prihvatate ove uslove licenciranja, vaš jedini pravni lek jeste da vratite čitav, nekorišćen proizvod (hardver i softver) u roku od 14 dana radi potpune refundacije, u skladu sa smernicama refundiranja koje primenjuje prodavac.

Za dodatne informacije ili zahtev za punom refundacijom cene tablet računara, obratite se prodavcu.

### Bezbednosno upozorenje

**UPOZORENJE!** Da biste smanjili mogućnost nastanka opekotina ili pregrevanja računara, nemojte ga držati direktno u krilu ili zaklanjati otvore za vazduh na računaru. Računar koristite samo na čvrstoj, ravnoj površini. Nemojte dozvoliti da neki drugi čvrsti predmet, kao što je opcionalni štampač koji se nalazi pored, ili neki meki predmet, kao što su jastuci ili tepih ili odeća, blokiraju protok vazduha. Nemojte dozvoliti ni da adapter naizmenične struje tokom rada računara dođe u dodir sa kožom ili nekim mekim predmetom, kao što su jastuci, tepih ili odeća. Računar i adapter naizmenične struje usklađeni su sa ograničenjima temperature površine kojoj korisnik može da pristupi, a koja su određena međunarodnim standardom za bezbednost opreme informacione tehnologije (IEC 60950).

### Postavka konfiguracije procesora (samo na pojedinim modelima)

**VAŽNO:** Pojedini modeli računara konfigurisani su sa Intel® Atom® procesorom i Windows® operativnim sistemom. Na ovim modelima nemojte menjati postavku konfiguracije procesora u datoteci msconfig.exe iz 4 ili 2 procesora u 1. Ako to uradite, tablet se neće ponovo pokrenuti. Moraćete da izvršite uspostavljanje fabričkih vrednosti da biste vratili originalne postavke.

# Sadržaj

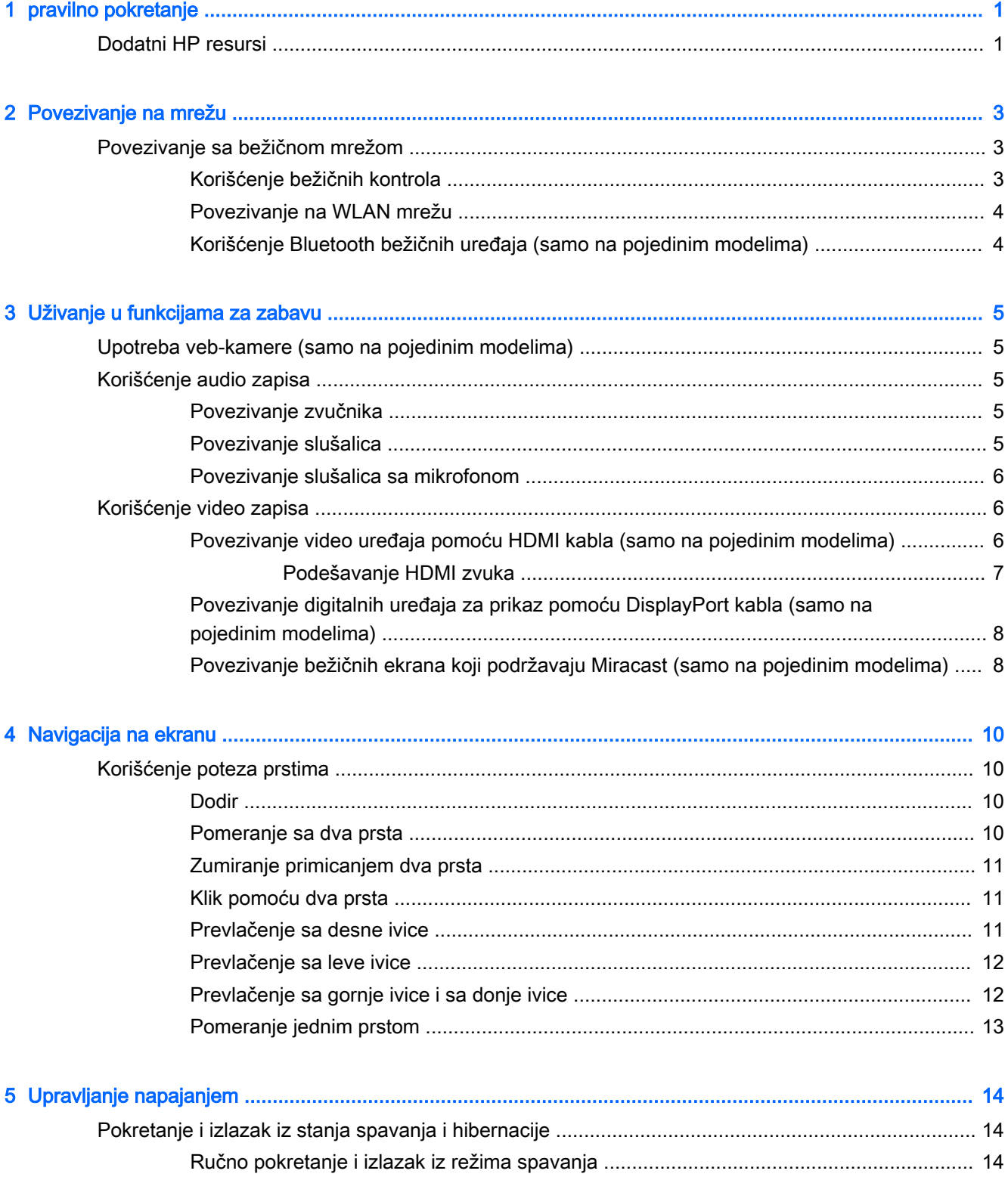

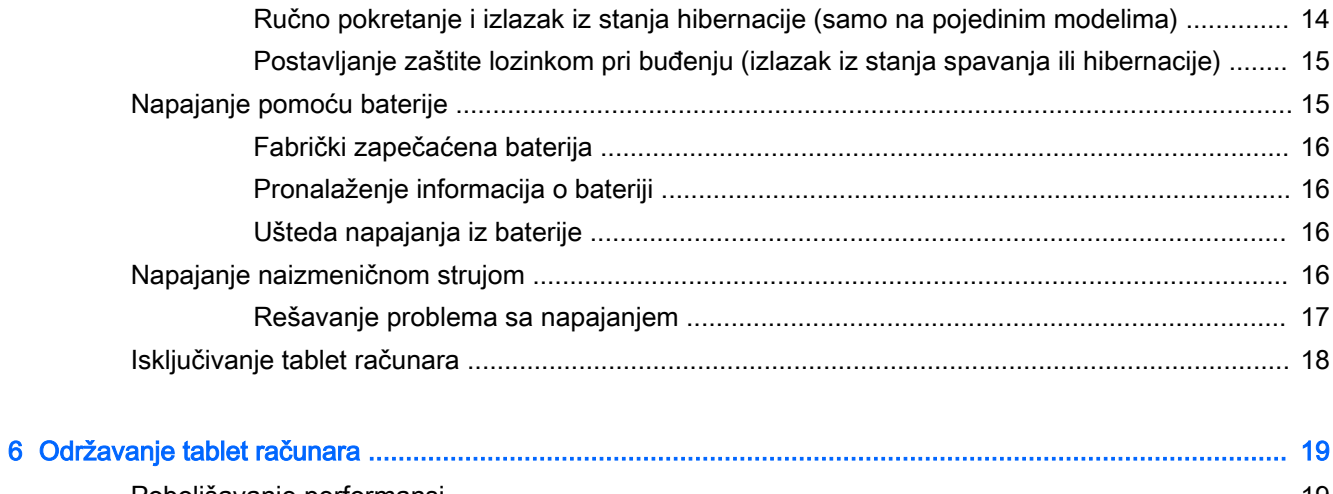

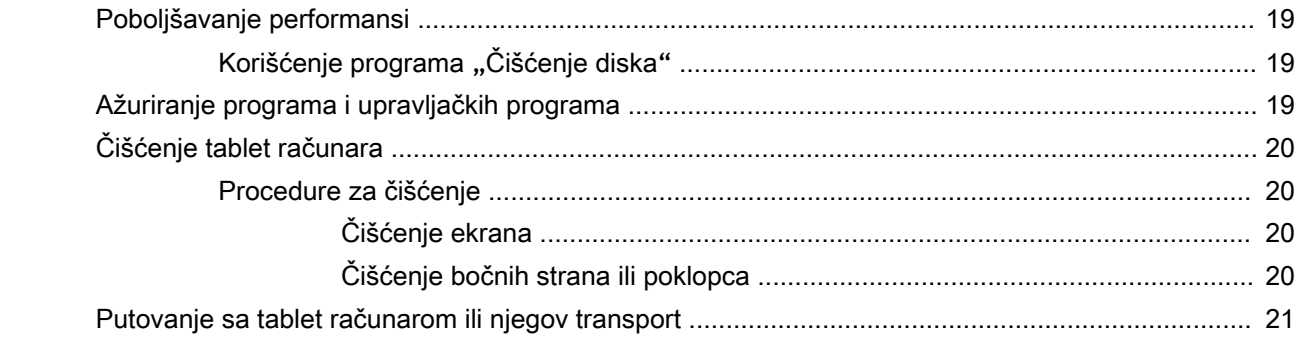

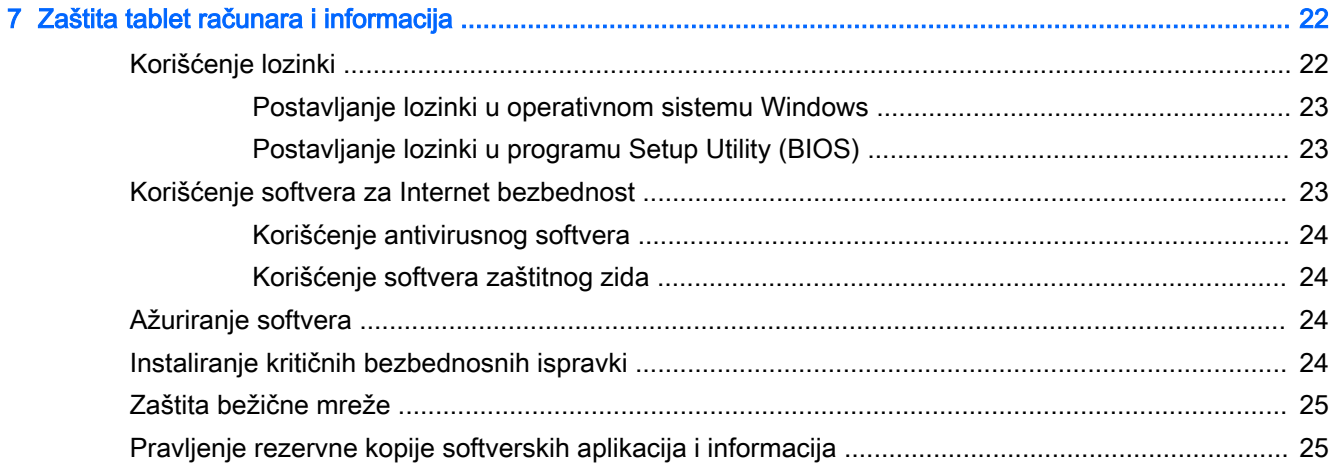

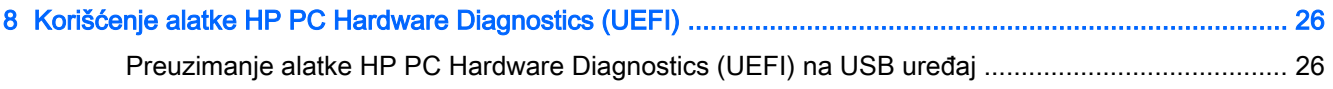

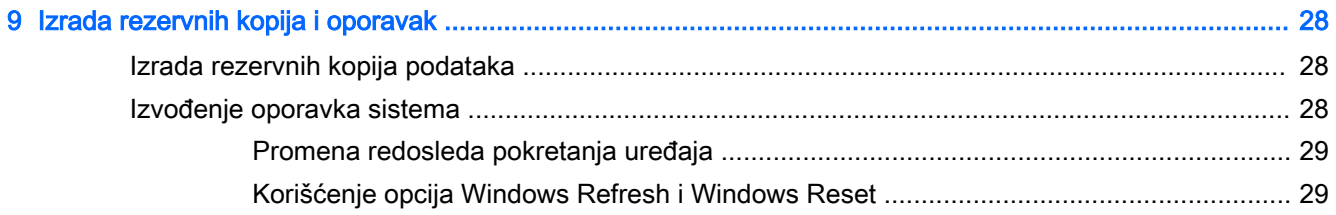

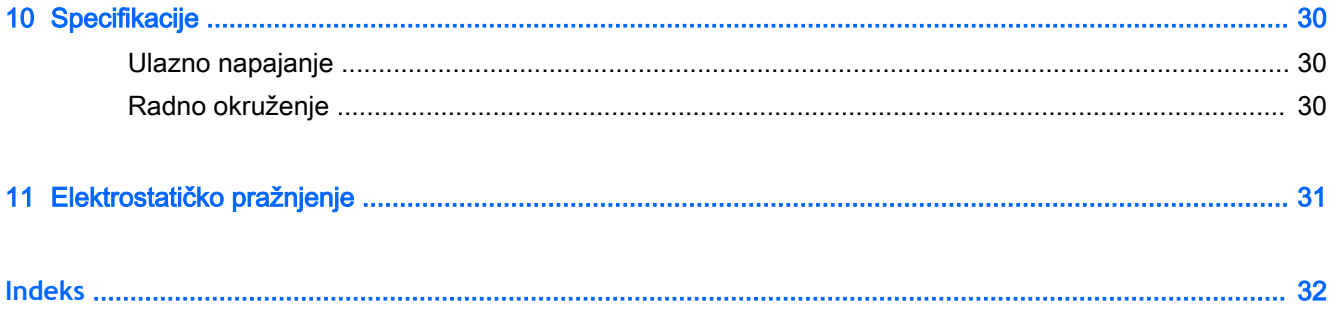

# <span id="page-10-0"></span>1 pravilno pokretanje

Ovaj tablet predstavlja moćnu alatku za posao i zabavu, koja je osmišljena tako da ih unapredi. Pročitajte ovo poglavlje da biste saznali o tome kako je najbolje postupati nakon podešavanja tablet računara, kao i gde možete da pronađete dodatne HP resurse.

## Dodatni HP resursi

Da biste pronašli resurse koji sadrže detalje o proizvodu, informacije o tome kako da uradite nešto i još toga, koristite ovu tabelu.

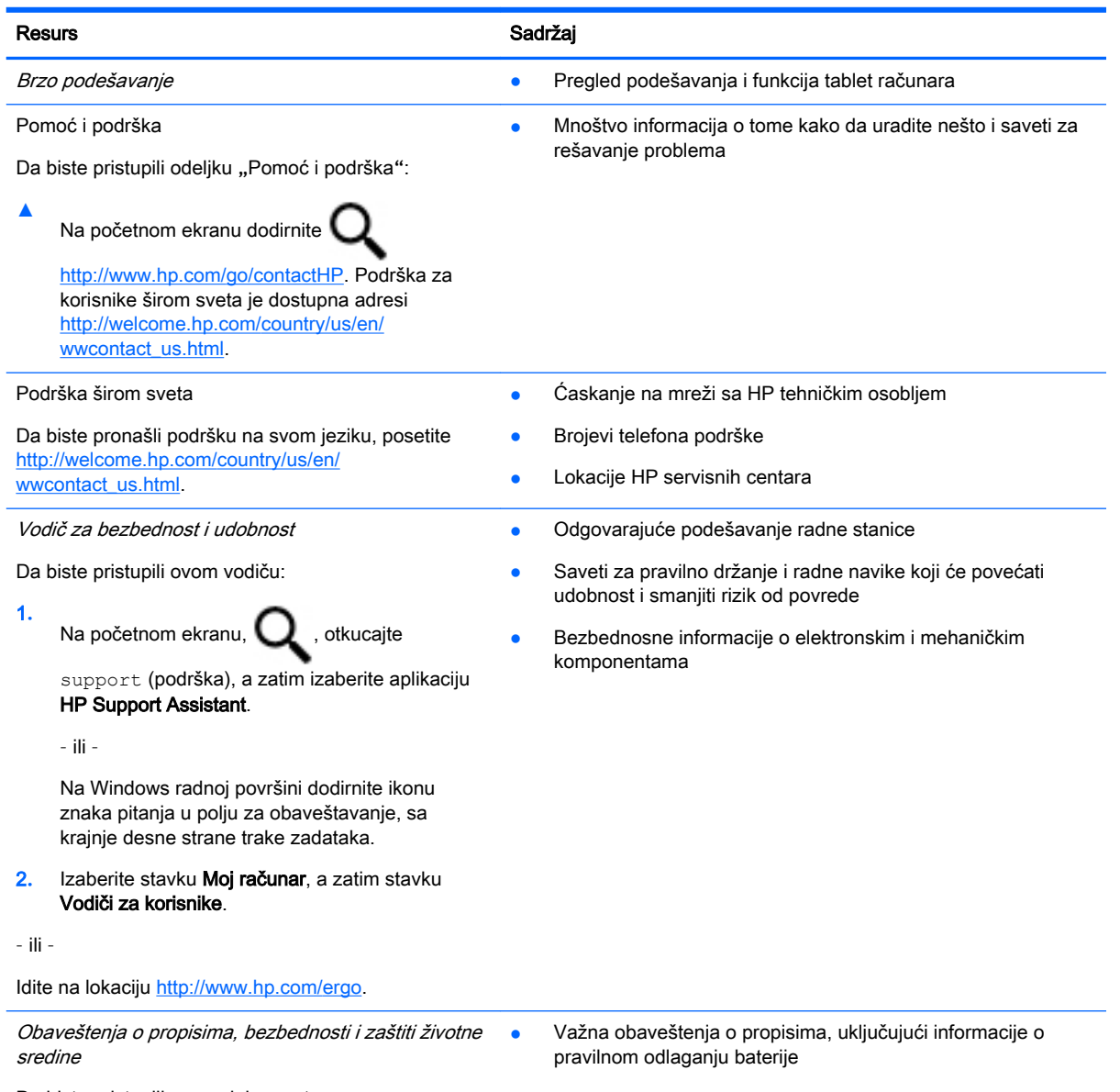

Da biste pristupili ovom dokumentu:

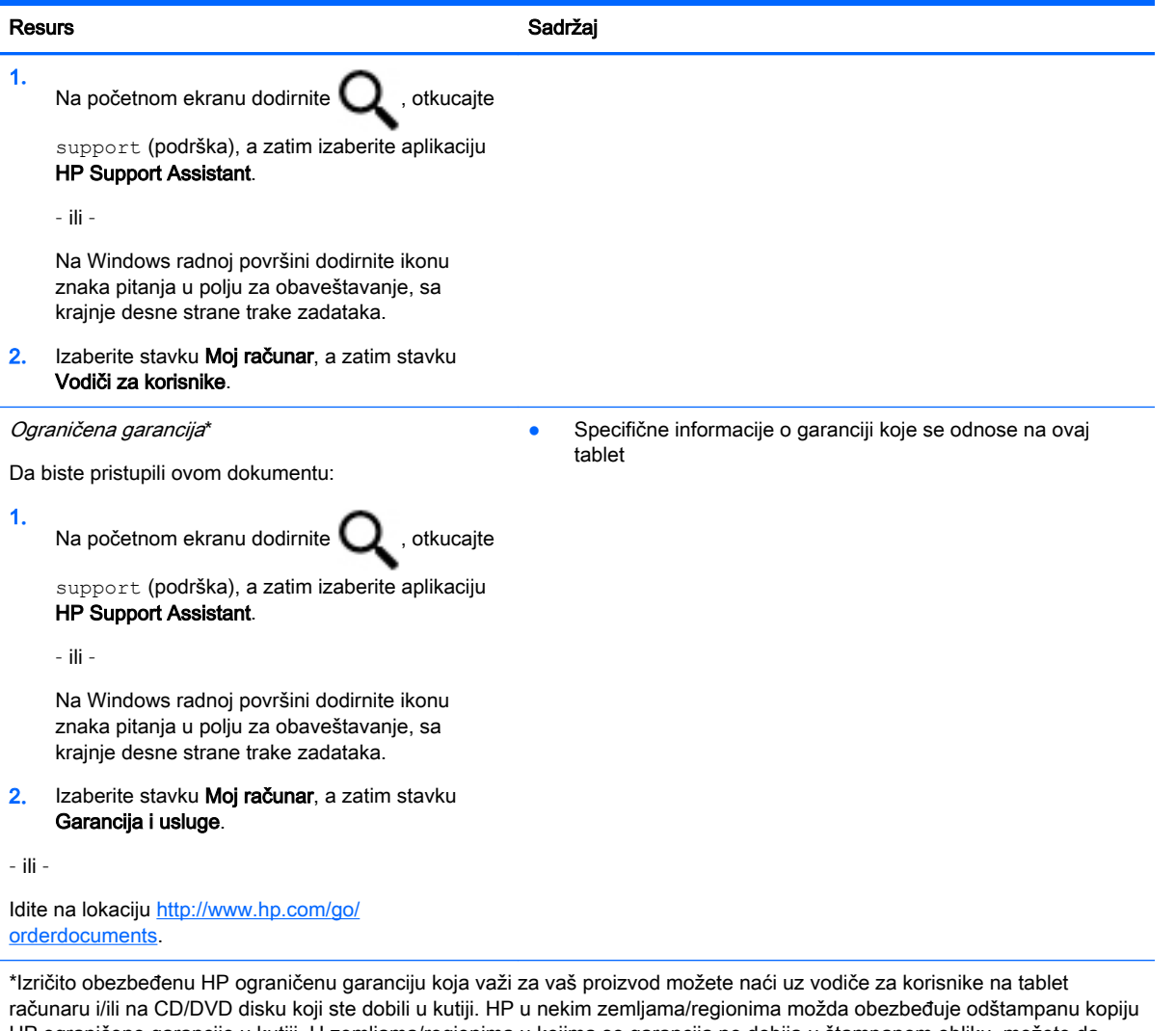

HP ograničene garancije u kutiji. U zemljama/regionima u kojima se garancija ne dobija u štampanom obliku, možete da zatražite odštampani primerak na lokaciji <http://www.hp.com/go/orderdocuments> ili da pošaljete pismo na adresu:

- Severna Amerika: Hewlett-Packard, MS POD, 11311 Chinden Blvd, Boise, ID 83714, USA
- Evropa, Bliski istok, Afrika: Hewlett-Packard, POD, Via G. Di Vittorio, 9, 20063, Cernusco s/Naviglio (MI), Italy
- Azija Pacifik: Hewlett-Packard, POD, P.O. Box 200, Alexandra Post Office, Singapore 911507

Kada tražite štampani primerak garancije, navedite broj proizvoda, period garancije (nalazi se na nalepnici sa serijskim brojem), ime i poštansku adresu.

**VAŽNO:** NE vraćajte HP proizvod na gorenavedene adrese. Podrška za korisnike u SAD je dostupna na adresi <http://www.hp.com/go/contactHP>. Podrška za korisnike širom sveta je dostupna na adresi [http://welcome.hp.com/](http://welcome.hp.com/country/us/en/wwcontact_us.html) [country/us/en/wwcontact\\_us.html](http://welcome.hp.com/country/us/en/wwcontact_us.html).

# <span id="page-12-0"></span>2 Povezivanje na mrežu

Tablet računar možete da nosite svuda sa sobom. Ali čak i od kuće možete da istražite svet i pristupite informacijama koje nude milioni veb-lokacija pomoću svog tablet računara i žične ili bežične mrežne veze. Ovo poglavlje će vam pomoći da se povežete sa tim svetom.

## Povezivanje sa bežičnom mrežom

Vaš tablet računar može da obuhvata jedan ili više sledećih bežičnih uređaja:

- WLAN uređaj povezuje tablet sa bežičnim lokalnim mrežama (često se nazivaju Wi-Fi mreže, bežične LAN ili WLAN mreže) u poslovnim prostorima, vašem domu i javnim mestima poput aerodroma, restorana, kafića, hotela i univerziteta. U WLAN mreži mobilni bežični uređaj u tablet računaru komunicira sa bežičnom mrežnom skretnicom ili pristupnom tačkom za bežično povezivanje.
- Bluetooth uređaj kreira ličnu mrežu (PAN) radi povezivanja sa drugim uređajima omogućenim za Bluetooth, poput tablet računara, telefona, štampača, slušalica sa mikrofonom, zvučnika i kamera. U PAN mreži svaki uređaj komunicira direktno sa drugim uređajem i uređaji moraju biti relativno blizu – obično do 10 metara (približno 33 stope) jedni od drugih.

Dodatne informacije o bežičnoj tehnologiji, internetu i umrežavanju možete pronaći ako kliknete na veze do informacija i veb-lokacija navedene u odeljku "Pomoć i podrška".

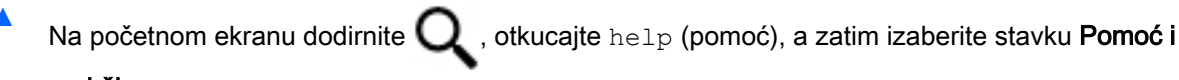

#### podrška.

– ili –

Na Windows radnoj površini dodirnite ikonu znaka pitanja u polju za obaveštavanje, sa krajnje desne strane trake zadataka.

### Korišćenje bežičnih kontrola

Pomoću kontrola operativnog sistema možete da kontrolišete bežične uređaje u tablet računaru.

Centar za mrežu i deljenje omogućava podešavanje veze ili mreže, povezivanje sa mrežom i dijagnostiku i rešavanje problema sa mrežom.

Da biste koristili kontrole operativnog sistema:

1**.** Na početnom ekranu dodirnite  $\Box$ , otkucajte control panel (kontrolna tabla), a zatim izaberite stavku Kontrolna tabla.

2**.** Izaberite stavku Mreža i internet, a zatim stavku Centar za mrežu i deljenje.

Dodatne informacije ćete pronaći u odeljku "Pomoć i podrška".

Na početnom ekranu dodirnite  $\Box$ , otkucajte help (pomoć), a zatim izaberite stavku Pomoć i podrška.

– ili –

Na Windows radnoj površini dodirnite ikonu znaka pitanja u polju za obaveštavanje, sa krajnje desne strane trake zadataka.

#### <span id="page-13-0"></span>Povezivanje na WLAN mrežu

Da biste se povezali na WLAN, sledite sledeće korake:

- 1**.** Postarajte se da je WLAN uređaj uključen.
- 2**.** Brzo prevucite sa desne ivice početnog ekrana ili Windows radne površine da bi se prikazala dugmad.
- 3**.** Izaberite stavku Postavke, a zatim dodirnite ikonu statusa mreže.
- 4**.** Sa liste izaberite svoju WLAN mrežu.
- 5**.** Dodirnite Poveži se.

Ako WLAN mreža ima omogućene bezbednosne opcije, od vas se zahteva da unesete bezbednosni kôd. Otkucajte kôd, a zatim dodirnite Dalje da biste uspostavili vezu.

- **EX** NAPOMENA: Ako na spisku nema WLAN mreža, možda se nalazite van dometa bežične skretnice ili pristupne tačke.
- **EX** NAPOMENA: Ako ne vidite WLAN sa kojim želite da se povežete, na radnoj površini operativnog sistema Windows dodirnite i zadržite ikonu statusa mreže, a zatim izaberite stavku Otvori Centar za mrežu i deljenje. Dodirnite Podešavanje nove veze ili mreže. Prikazuje se lista sa opcijama koja vam omogućava da ručno potražite mrežu i povežete se na nju ili da kreirate novu mrežnu vezu.
- 6**.** Pratite uputstva na ekranu da biste dovršili povezivanje.

Nakon uspostavljanja veze, dodirnite ikonu statusa mreže u polju za obaveštavanje na desnom kraju trake zadataka da biste videli ime i status veze.

### Korišćenje Bluetooth bežičnih uređaja (samo na pojedinim modelima)

Bluetooth uređaj pruža bežičnu komunikaciju kratkog dometa koja zamenjuje fizičke kablove koji tradicionalno povezuju elektronske uređaje kao što su sledeći:

- Računari (stoni, notebook, tablet)
- **•** Telefoni (mobilni, bežični, pametni)
- Uređaji za slike (štampač, kamera)
- Audio uređaji (slušalice, zvučnici)
- Miš
- Spoljašnja tastatura

Bluetooth uređaji pružaju peer-to-peer mogućnost što vam dozvoljava kreiranje lične mreže (PAN) Bluetooth uređaja. Informacije o konfiguraciji i korišćenju Bluetooth uređaja potražite u okviru pomoći za Bluetooth softver.

# <span id="page-14-0"></span>3 Uživanje u funkcijama za zabavu

Koristite HP tablet računar kao centar za zabavu koji vam omogućava da se družite pomoću vebkamere, da uživate u muzici i organizujete je, kao i da preuzimate i gledate filmove. Ili učinite svoj tablet računar čak i moćnijim centrom za zabavu, povežite spoljne uređaje kao što su monitor, projektor ili TV odnosno zvučnici i slušalice.

## Upotreba veb-kamere (samo na pojedinim modelima)

Tablet ima integrisanu veb-kameru koja snima video i fotografije. Neki modeli vam možda dozvoljavaju da održavate video konferenciju i ćaskate na mreži pomoću protoka video zapisa.

▲ Da biste pokrenuli veb-kameru, na početnom ekranu dodirnite Q, otkucajte camera

(kamera), a zatim sa liste aplikacija izaberite stavku Kamera.

Detaljne informacije o korišćenju veb-kamere potražite u meniju "Pomoć i podrška".

Na početnom ekranu dodirnite Q, otkucajte help (pomoć), a zatim izaberite stavku Pomoć i

#### podrška.

– ili –

Na Windows radnoj površini dodirnite ikonu znaka pitanja u polju za obaveštavanje, sa krajnje desne strane trake zadataka.

## Korišćenje audio zapisa

Na tablet računaru ili na odabranim modelima korišćenjem spoljnog optičkog diska, možete da reprodukujete muzičke diskove, preuzmete i slušate muziku, emitujete audio sadržaj sa veba (uključujući radio), snimate audio ili kombinujete audio i video da biste napravili multimedijalni sadržaj. Da biste povećali uživanje u muzici, povežite spoljašnje audio uređaje kao što su zvučnici ili slušalice.

### Povezivanje zvučnika

Možete priključiti žične zvučnike na tablet računar priključivanjem na USB port ili utikač za audio-izlaz (slušalice) na tablet računaru ili na baznoj stanici.

Da biste povezali bežične zvučnike sa tablet računarom, pratite uputstva proizvođača uređaja. Da biste povezali zvučnike visoke definicije sa tablet računarom, pogledajte odeljak [Podešavanje HDMI](#page-16-0) zvuka [na stranici](#page-16-0) 7. Pre povezivanja zvučnika, smanjite postavku za jačinu zvuka.

### Povezivanje slušalica

**UPOZORENJE!** Da biste smanjili rizik od povreda, podesite jačinu zvuka pre nego što stavite slušalice, slušalice bubice ili slušalice sa mikrofonom. Dodatne bezbednosne informacije potražite u dokumentu *Obaveštenja o propisima, bezbednosti i zaštiti životne sredine*. Da biste pristupili ovom

dokumentu, na početnom ekranu dodirnite , otkucajte support (podrška), a zatim izaberite

aplikaciju HP Support Assistant.

<span id="page-15-0"></span>Možete da povežete žične slušalice preko utikača za slušalice ili preko kombinovanog priključka za audio-izlaz (slušalice)/audio-ulaz (mikrofon) na tablet računaru.

Da biste povezali bežične slušalice sa tablet računarom, pratite uputstva proizvođača uređaja.

#### Povezivanje slušalica sa mikrofonom

**UPOZORENJE!** Da biste sprečili moguće oštećenje sluha, nemojte u dugim periodima slušati na visokim nivoima jačine zvuka.

Kombinacija slušalica i mikrofona se naziva *slušalice sa mikrofonom*. Možete da povežete žične slušalice sa mikrofonom preko utikača za audio-izlaz (slušalice)/audio-ulaz (mikrofon) na tablet računaru.

Da biste sa tablet računarom povezali bežične slušalice sa mikrofonom, pratite uputstva proizvođača uređaja.

### Korišćenje video zapisa

Vaš tablet je moćan video uređaj koji vam omogućava da gledate strimovani video sa omiljenih veblokacija i preuzimate video zapise i filmove da biste ih gledali na tablet računaru kad niste povezani sa mrežom.

Da biste još više uživali u gledanju, upotrebite jedan od video-portova na tablet računaru za povezivanje sa spoljnim monitorom, projektorom ili TV-om.

**VAŽNO:** Postarajte se da spoljni uređaj bude povezan sa odgovarajućim portom na tablet računaru pomoću odgovarajućeg kabla. Sledite uputstva proizvođača uređaja.

Informacije o korišćenju funkcija za video zapise pronaći ćete u odeljku "Pomoć i podrška".

#### Povezivanje video uređaja pomoću HDMI kabla (samo na pojedinim modelima)

**WAPOMENA:** Za povezivanje HDMI uređaja na tablet računar potreban je HDMI kabl, koji se kupuje zasebno.

Da biste sliku sa ekrana tablet računara prikazali na TV-u ili monitoru visoke definicije, priključite uređaj visoke definicije prateći sledeća uputstva:

1**.** Povežite jedan kraj HDMI kabla na HDMI port na tablet računaru.

<span id="page-16-0"></span>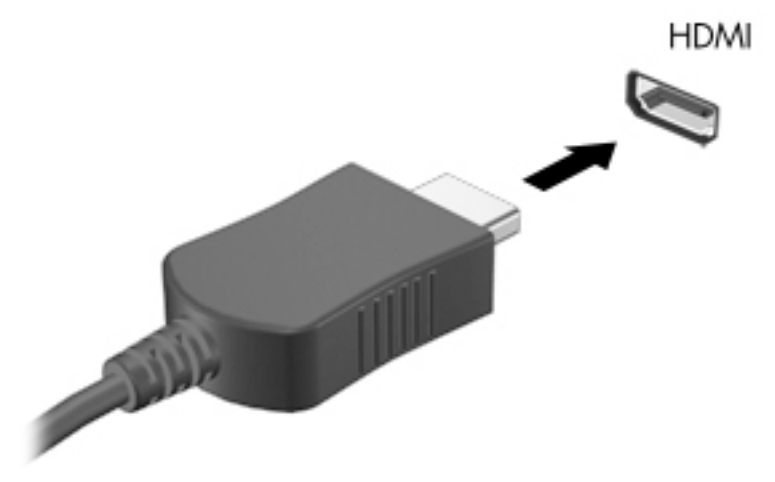

- 2**.** Povežite drugi kraj kabla sa TV-om ili monitorom visoke definicije.
- 3**.** Pritisnite f4 na opcionalnoj spoljašnjoj tastaturi (kupuje se zasebno) da biste izabrali jedno od 4 moguća stanja prikazivanja slike na ekranu tablet računara:
	- Samo na ekranu računara: Slika na ekranu se prikazuje samo na tablet računaru.
	- Duplirano: Slika na ekranu se istovremeno prikazuje na oba uređaja, na tablet računaru i na spoljašnjem uređaju.
	- Prošireno: Slika na ekranu se rasteže preko tablet računara i spoljnog uređaja.
	- Samo na drugom ekranu: Slika sa ekrana se prikazuje samo na spoljašnjem uređaju.

Svaki put kada pritisnete taster f4, stanje prikazivanja će se promeniti.

**EX NAPOMENA:** Za najbolje rezultate, posebno ako odaberete opciju "Proširi", povećajte

rezoluciju ekrana spoljašnjeg uređaja na sledeći način. Na početnom ekranu dodirnite ,

otkucajte control panel (kontrolna tabla), a zatim izaberite stavku Kontrolna tabla. Izaberite stavku Izgled i personalizacija. U okviru Prikaz izaberite stavku Prilagodi rezoluciju ekrana.

#### Podešavanje HDMI zvuka

HDMI je jedini video interfejs koji podržava video i audio visoke definicije. Kada povežete HDMI TV sa tablet računarom, možete da uključite HDMI zvuk prateći sledeće korake:

- 1**.** Na Windows radnoj površini dodirnite i zadržite ikonu Zvučnici u polju za obaveštenja, krajnje desno na traci zadataka, a zatim izaberite stavku Uređaji za reprodukciju.
- 2**.** Na kartici Reprodukcija kliknite na ime digitalnog izlaznog uređaja.
- 3**.** Dodirnite dugme Postavi kao podrazumevano, a zatim dugme U redu.

Da biste vratili emitovanje zvuka na zvučnike tablet računara:

- 1**.** Na Windows radnoj površini dodirnite i zadržite ikonu Zvučnici u polju za obaveštavanje, krajnje desno na traci zadataka, a zatim dodirnite stavku Uređaji za reprodukciju.
- 2. Na kartici "Reprodukcija" dodirnite stavku Zvučnici.
- 3**.** Dodirnite dugme Postavi kao podrazumevano, a zatim dugme U redu.

#### <span id="page-17-0"></span>Povezivanje digitalnih uređaja za prikaz pomoću DisplayPort kabla (samo na pojedinim modelima)

 $\mathbb{R}^n$  NAPOMENA: Da biste digitalni uređaj za prikaz povezali sa tablet računarom, potreban je DisplayPort (DP-DP) kabl, koji se kupuje zasebno.

DisplayPort povezuje opcionalni uređaj sa digitalnim ekranom, poput monitora ili projektora visokih performansi. DisplayPort ima bolje performanse nego VGA port za spoljašnji monitor i poboljšava povezivanje sa digitalnim uređajima.

1**.** Povežite jedan kraj DisplayPort kabla na DisplayPort port na tablet računaru.

![](_page_17_Picture_4.jpeg)

- 2**.** Povežite drugi kraj kabla sa uređajem za digitalni prikaz.
- 3**.** Pritisnite f4 na opcionalnoj spoljašnjoj tastaturi (kupuje se zasebno) da biste izabrali jedno od 4 moguća stanja prikazivanja slike na ekranu tablet računara:
	- Samo na ekranu računara: Slika na ekranu se prikazuje samo na tablet računaru.
	- Duplirano: Slika na ekranu se istovremeno prikazuje na tablet računaru i na spoljašnjem uređaju.
	- Prošireno: Slika na ekranu se rasteže preko tablet računara i spoljnog uređaja.
	- Samo na drugom ekranu: Slika sa ekrana se prikazuje samo na spoljašnjem uređaju.

Svaki put kada pritisnete taster f4, stanje prikazivanja će se promeniti.

**EX NAPOMENA:** Za najbolje rezultate, posebno ako odaberete opciju "Proširi", povećajte

rezoluciju ekrana spoljašnjeg uređaja na sledeći način. Na početnom ekranu,  $\Box$ , otkucajte

control panel (kontrolna tabla), a zatim izaberite stavku Kontrolna tabla. Izaberite stavku Izgled i personalizacija. U okviru Prikaz izaberite stavku Prilagodi rezoluciju ekrana.

#### Povezivanje bežičnih ekrana koji podržavaju Miracast (samo na pojedinim modelima)

Da biste otkrili i povezali se sa bežičnim ekranima koji podržavaju Miracast, pratite dolenavedene korake.

Da biste otvorili Miracast:

**▲** Postavite pokazivač u gornji desni ili donji desni ugao početnog ekrana ili Windows radne površine da biste prikazali dugmad, dodirnite stavku Uređaji, dodirnite Projekat i pratite uputstva na ekranu.

– ili –

Na pojedinim modelima tablet računara, na početnom ekranu dodirnite ikonu HP Quick Access to Miracast, a zatim pratite uputstva na ekranu.

# <span id="page-19-0"></span>4 Navigacija na ekranu

Da biste se brzo vratili na početni ekran, pritisnite dugme Windows  $\blacksquare$ .

Na ekranu tablet računara možete da se krećete na sledeće načine:

- Potezi prstima
- Spoljna tastatura i opcionalni miš (kupuju se zasebno)
- **EX NAPOMENA:** Spoljašnji USB miš (kupuje se zasebno) može da se priključi u USB port na tablet računaru.

## Korišćenje poteza prstima

#### **Dodir**

Koristite pokret dodira/dvostrukog dodira da biste izabrali ili otvorili stavku na ekranu.

Postavite pokazivač na stavku na ekranu i dodirnite dodirni ekran jednim prstom da biste je izabrali. Dvaput dodirnite stavku da biste je otvorili.

![](_page_19_Picture_10.jpeg)

#### Pomeranje sa dva prsta

Koristite potez pomeranja pomoću dva prsta da biste se pomerali nagore, nadole ili bočno na stranici ili slici.

Stavite dva neznatno razmaknuta prsta na dodirni ekran, a zatim ih prevlačite nagore, nadole, nalevo ili nadesno.

![](_page_19_Picture_14.jpeg)

### <span id="page-20-0"></span>Zumiranje primicanjem dva prsta

Koristite zumiranje primicanjem dva prsta da biste umanjili prikaz slika ili teksta.

- Umanjite postavljanjem dva razdvojena prsta na dodirnom ekranu, a zatim ih spojite.
- Uvećajte postavljanjem dva spojena prsta na dodirnom ekranu, a zatim ih razdvojte.

![](_page_20_Picture_4.jpeg)

#### Klik pomoću dva prsta

Koristite potez klika pomoću dva prsta da biste otvorili meni za objekat na ekranu.

**WAPOMENA:** Klik pomoću dva prsta ima istu funkciju kao klik desnim tasterom miša.

● Postavite dva prsta na dodirni ekran i pritisnite nadole da biste otvorili meni sa opcijama za izabrani objekat.

![](_page_20_Picture_9.jpeg)

#### Prevlačenje sa desne ivice

Prevucite prstom od desne ivice da biste otkrili dugmad, koja vam omogućava da pretražujete, delite, pokrećete aplikacije, pristupate uređajima ili menjate postavke.

Blago prevucite prstom ka unutra sa desne ivice dodirnog ekrana da biste prikazali dugmad.

### <span id="page-21-0"></span>Prevlačenje sa leve ivice

Prevucite prstom od leve ivice da biste otkrili otvorene aplikacije kako biste mogli brzo da im pristupite.

● Blago prevucite prstom ka unutra sa leve ivice dodirnog ekrana da biste se prebacivali između aplikacija. Bez podizanja prsta, prevucite nazad ka levoj ivici da biste prikazali sve otvorene aplikacije.

![](_page_21_Picture_3.jpeg)

### Prevlačenje sa gornje ivice i sa donje ivice

Prevucite prstom sa gornje ili donje ivice da biste prikazali komandne opcije koje vam omogućavaju da prilagodite otvorenu aplikaciju.

- **VAŽNO:** Kada je neka aplikacija otvorena, prevlačenje prstom sa gornje ivice razlikuje se u zavisnosti od aplikacije.
	- Blago prevucite prstom od gornje ili donje ivice da biste otkrili opcije komandi aplikacije.

![](_page_21_Picture_8.jpeg)

### <span id="page-22-0"></span>Pomeranje jednim prstom

Prevlačite jednim prstom da biste se pomerali kroz liste i stranice ili da biste premestili neki objekat.

- Da biste pomerili pokazivač na ekranu, lagano prevucite prstom preko ekrana u smeru u kojem želite da se pomerite.
- Da biste izvršili prevlačenje, pritisnite i držite objekat, a zatim prevucite objekat da biste ga pomerili.

![](_page_22_Picture_4.jpeg)

# <span id="page-23-0"></span>5 Upravljanje napajanjem

Tablet može da radi na baterije ili da koristi spoljašnje napajanje. Kad se tablet napaja samo preko baterije i izvor naizmenične struje nije dostupan za punjenje baterije, važno je nadgledati i štedeti napunjenost baterije.

## Pokretanje i izlazak iz stanja spavanja i hibernacije

Windows ima dva stanja uštede energije: stanje spavanja i hibernaciju.

- Stanje spavanja stanje spavanja se automatski pokreće nakon određenog perioda neaktivnosti. Vaš rad se čuva u memoriji, što vam omogućava da vrlo brzo nastavite sa poslom. Režim spavanja takođe možete koristiti ručno. Više informacija potražite u odeljku Ručno pokretanje i izlazak iz režima spavanja na stranici 14.
- Hibernacija stanje hibernacije se automatski pokreće kada se baterija isprazni do kritičnog nivoa. U stanju hibernacije vaš rad se čuva u datoteci za hibernaciju i tablet se isključuje. Hibernaciju takođe možete pokrenuti ručno. Više informacija potražite u odeljku Ručno pokretanje i izlazak iz stanja hibernacije (samo na pojedinim modelima) na stranici 14.
- **OPREZ:** Da biste smanjili rizik od mogućeg narušavanja kvaliteta audio i video snimaka, gubitka funkcionalnosti reprodukcije zvuka ili video zapisa odnosno od gubitka informacija, ne pokrećite stanje spavanja dok čitate sa spoljašnje medijske kartice ili upisujete na nju.
- **EX NAPOMENA:** Dok je tablet u stanju spavanja ili hibernacije, ne možete se povezivati sa mrežom niti izvršavati bilo kakvu funkciju na tablet računaru.

#### Ručno pokretanje i izlazak iz režima spavanja

Stanje spavanja možete da pokrenete na neki od sledećih načina:

- Zatvorite ekran.
- Brzo prevucite sa desne ivice početnog ekrana ili Windows radne površine da bi se prikazala dugmad. Dodirnite stavku Postavke, izaberite ikonu Napajanje, a zatim izaberite Stanje spavanja.

Iz stanja spavanja možete izaći na neki od sledećih načina:

- Nakratko pritisnite dugme za napajanje.
- Dodirnite dodirni ekran ili brzo prevucite prstom na njemu.

Kada tablet izađe iz stanja spavanja, uključuju se lampice za napajanje, a na ekran se vraća ono što ste radili.

**NAPOMENA:** Ako ste računar podesili tako da zahteva lozinku pri izlasku iz stanja spavanja, morate da unesete lozinku za Windows da bi se ono što ste radili prikazalo na ekranu.

#### Ručno pokretanje i izlazak iz stanja hibernacije (samo na pojedinim modelima)

Možete da omogućite korisnicima da pokreću hibernaciju, kao i da promenite druge postavke napajanja i vremenska ograničenja u okviru opcija napajanja.

- <span id="page-24-0"></span>1**.** Na početnom ekranu dodirnite  $\Box$ , otkucajte power options (opcije napajanja), a zatim izaberite stavku Opcije napajanja.
- 2**.** U levom oknu dodirnite stavku Odaberite funkciju dugmeta za napajanje.
- 3**.** Dodirnite opciju Promenite postavke koje trenutno nisu dostupne.
- 4**.** U oblasti When I press the power button (Kada pritisnem dugme za napajanje) izaberite stavku Hibernate (Hibernacija).
- 5**.** Dodirnite Sačuvaj promene.

Za izlazak iz hibernacije:

**▲** Nakratko pritisnite dugme za napajanje.

Kada tablet izađe iz stanja hibernacije, uključuju se lampice za napajanje, a na ekran se vraća ono što ste radili.

**EX NAPOMENA:** Ako ste računar podesili tako da zahteva lozinku pri izlasku iz hibernacije, morate da unesete lozinku za Windows da bi se ono što ste radili prikazalo na ekranu.

#### Postavljanje zaštite lozinkom pri buđenju (izlazak iz stanja spavanja ili hibernacije)

Da biste podesili tablet da traži lozinku pri izlasku iz stanja spavanja ili hibernacije, pratite ove korake:

1**.** Na početnom ekranu dodirnite  $\Box$ , otkucajte power options (opcije napajanja), a zatim izaberite stavku Opcije napajanja.

– ili –

- 2**.** U levom oknu dodirnite Zahtevaj lozinku po buđenju računara.
- 3**.** Dodirnite opciju Promenite postavke koje trenutno nisu dostupne.
- 4**.** Dodirnite opciju Zahtevaj lozinku (preporučuje se).
- **WAPOMENA:** Ako želite da kreirate lozinku za korisnički nalog ili da promenite važeću lozinku korisničkog naloga, dodirnite Kreiranje ili promena lozinke korisničkog naloga, a zatim pratite uputstva na ekranu. Ako ne treba da kreirate ili izmenite lozinku korisničkog naloga, idite na korak br. 5.
- 5**.** Dodirnite Sačuvaj promene.

### Napajanje pomoću baterije

Kada je baterija napunjena, a tablet nije povezan na spoljašnje napajanje, tablet se napaja iz baterije. Kada je tablet isključen i iskopčan iz spoljašnjeg napajanja, baterija u njemu se polako prazni. Tablet prikazuje poruku kada baterija dostigne nizak ili kritičan nivo.

Vek trajanja baterije tablet računara zavisi od postavki za upravljanje napajanjem, pokrenutih programa na tablet računaru, osvetljenosti ekrana, spoljašnjih uređaja povezanih sa tablet računarom i drugih faktora.

### <span id="page-25-0"></span>Fabrički zapečaćena baterija

Da biste pratili status baterije ili videli da li baterija još uvek zadržava punjenje, pokrenite alatku "Provera baterije" u aplikaciji HP Support Assistant.

1**.** Na početnom ekranu dodirnite  $\mathbf Q$ , otkucajte support (podrška), a zatim izaberite aplikaciju

#### HP Support Assistant.

– ili –

Na Windows radnoj površini dodirnite ikonu znaka pitanja u polju za obaveštavanje, sa krajnje desne strane trake zadataka.

2. Izaberite stavku **Baterija i performanse**. Ako alatka "Provera baterije" pokazuje da je potrebno zameniti bateriju, obratite se podršci.

Korisnik ne može lako sam da promeni baterije u ovom proizvodu. Uklanjanje ili zamena baterije mogu uticati na pokrivenost garancije. Ako baterija više ne zadržava nivo napunjenosti, obratite se podršci. Kada baterija dostigne kraj veka trajanja, nemojte je odlagati u opštem kućnom otpadu. Pridržavajte se lokalnih zakona i propisa za odlaganje baterija.

#### Pronalaženje informacija o bateriji

Da biste pristupili obaveštenjima o bateriji:

1**.** Na početnom ekranu dodirnite  $\mathbf Q$ , otkucajte support (podrška), a zatim izaberite aplikaciju

#### HP Support Assistant.

– ili –

Na Windows radnoj površini dodirnite ikonu znaka pitanja u polju za obaveštavanje, sa krajnje desne strane trake zadataka.

2**.** Izaberite stavku Baterija i performanse.

#### Ušteda napajanja iz baterije

Da biste uštedeli energiju i produžili radni vek baterije:

- **•** Smanjite svetlinu ekrana.
- U okviru stavke "Power Options" (Opcije napajanja) izaberite postavku Power saver (Ušteda energije).
- Isključite bežične uređaje kada ih ne koristite.
- Isključite nekorišćene spoljašnje uređaje koji nisu priključeni u spoljašnji izvor napajanja, kao što je spoljašnji čvrsti disk povezan sa USB portom.
- Zaustavite, onemogućite ili uklonite spoljne medijske kartice koje ne koristite.
- Pre nego što završite sa radom, pokrenite stanje spavanja ili isključite tablet.

## Napajanje naizmeničnom strujom

Informacije o povezivanju sa naizmeničnom strujom potražite u vodiču za Brzi početak koji se isporučuje u kutiji tablet računara.

<span id="page-26-0"></span>Tablet ne koristi napajanje preko baterije ako je povezan sa napajanjem naizmeničnom strujom pomoću odobrenog adaptera naizmenične struje ili opcionalnog uređaja za priključenje/proširenje.

**UPOZORENJE!** Da biste umanjili potencijalne bezbednosne rizike, koristite isključivo adapter naizmenične struje koji je isporučen uz tablet računar, rezervni adapter naizmenične struje koji je obezbedila kompanija HP ili kompatibilni adapter koji je kupljen od kompanije HP.

Tablet povežite na napajanje naizmeničnom strujom u sledećim slučajevima:

**UPOZORENJE!** Nemojte puniti bateriju tablet računara dok se nalazite u avionu.

- Kada punite ili kalibrišete bateriju
- Kada instalirate ili menjate sistemski softver
- Kada pravite rezervne kopije ili vršite oporavak

Kada povežete tablet sa napajanjem naizmeničnom strujom:

- Baterija počinje da se puni.
- Povećava se osvetljenost ekrana.
- Menja se izgled ikone merača napajanja na Windows radnoj površini.

Kada prekinete napajanje naizmeničnom strujom:

- Tablet računar prelazi na napajanje iz baterije.
- Osvetljenost ekrana se automatski smanjuje kako bi se produžio vek trajanja baterije.
- Menja se izgled ikone merača napajanja na Windows radnoj površini.

#### Rešavanje problema sa napajanjem

Testirajte adapter naizmenične struje ako tablet ispoljava neki od sledećih simptoma kada je povezan sa naizmeničnom strujom:

- **•** Tablet se ne uključuje.
- Lampice napajanja se ne uključuju (samo na pojedinim modelima).

Da biste testirali adapter naizmenične struje:

- 1**.** Isključite tablet računar.
- 2**.** Povežite adapter naizmenične struje sa tablet računarom, a zatim ga uključite u utičnicu za naizmeničnu struju.
- 3**.** Uključite tablet računar.
	- Ako se tablet ili lampice napajanja *uključe*, adapter naizmenične struje radi ispravno.
	- Ako tablet ili lampice napajanja ostanu *isključene*, proverite vezu između adaptera naizmenične struje i tablet računara, kao i vezu adaptera naizmenične struje sa utičnicu za naizmeničnu struju da biste se uverili da su veze bezbedne.
	- Ako su veze bezbedne, a tablet ili lampice napajanja ostanu *isključene*, adapter naizmenične struje ne radi i treba ga zameniti.

Informacije o dobijanju rezervnog adaptera naizmenične struje zatražite od podrške za korisnike.

# <span id="page-27-0"></span>Isključivanje tablet računara

**OPREZ:** Kada isključite tablet računar, sve nesačuvane informacije će se izgubiti. Uverite se da ste sačuvali rad pre isključivanja tablet računara.

Komanda "Isključi" zatvara sve otvorene programe, uključujući operativni sistem, a zatim isključuje ekran i tablet.

Tablet isključite u sledećim slučajevima:

- Kada treba da pristupite komponentama unutar tablet računara (samo na pojedinim modelima)
- Kada se tablet u dužem periodu neće koristiti ili priključivati na spoljašnje napajanje

Iako tablet možete isključiti dugmetom za napajanje, preporučena procedura je korišćenje Windows komande "Isključi":

**WAPOMENA:** Ako je računar u stanju spavanja ili hibernacije, prvo izađite iz tog stanja kratkim pritiskom na dugme za napajanje.

- 1**.** Sačuvajte ono što ste radili i zatvorite sve otvorene programe.
- 2**.** Brzo prevucite sa desne ivice početnog ekrana ili Windows radne površine da bi se prikazala dugmad.
- 3**.** Dodirnite stavku Postavke, izaberite ikonu Napajanje, a zatim izaberite Isključi.

Ako se tablet ne odaziva i ne možete da koristite prethodne procedure za isključivanje, probajte sa sledećim procedurama za hitne slučajeve navedenim redosledom:

- Pritisnite i zadržite dugme za napajanje najmanje pet sekundi.
- Isključite tablet računar iz spoljnog izvora napajanja.
- Kod modela sa zamenljivom baterijom izvadite bateriju.

# <span id="page-28-0"></span>6 Održavanje tablet računara

Veoma je važno da redovno održavate tablet kako bi bio u optimalnom stanju. U ovom poglavlju je objašnjeno kako da koristite alatke kao što je Čišćenje diska. Ono takođe sadrži uputstva za ažuriranje programa i upravljačkih programa, korake za čišćenje računara i savete za nošenje računara na put (ili transport računara).

## Poboljšavanje performansi

Performanse računara možete da poboljšate redovnim održavanjem računara pomoću alatki kao što je Čišćenje diska.

### Korišćenje programa **"**Čišćenje diska**"**

Koristite Čišćenje diska da biste na čvrstom disku pronašli nepotrebne datoteke koje slobodno možete izbrisati kako biste oslobodili prostor na disku i doprineli efikasnijem radu tablet računara.

Da biste pokrenuli "Čišćenje diska":

1**.** Na početnom ekranu dodirnite  $\Box$ , otkucajte disk, a zatim izaberite jednu od sledećih opcija

da biste oslobodili prostor na tablet računaru.

- Aplikacije Deinstalirajte aplikacije.
- Mediji i datoteke Izbrišite medije i/ili datoteke.
- Korpa za otpatke Ispraznite korpu za otpatke.
- 2**.** Pratite uputstva na ekranu.

## Ažuriranje programa i upravljačkih programa

HP preporučuje da redovno ažurirate svoje programe i upravljačke programe. Ažuriranje može da reši određene probleme i obezbedi nove funkcije i opcije za tablet. Na primer, starije grafičke komponente možda neće dobro raditi sa najnovijim softverom za igre. Ako nemate najnoviji upravljački program, nećete moći na najbolji način da iskoristite opremu.

Posetite <http://www.hp.com/support> da biste preuzeli najnovije verzije HP programa i upravljačkih programa. Pored toga, registrujte se da biste primali automatska obaveštenja o raspoloživim ispravkama.

Ako želite da ažurirate programe i upravljačke programe, pratite ova uputstva:

1**.** Na početnom ekranu dodirnite  $\Box$ , otkucajte support (podrška), a zatim izaberite aplikaciju HP Support Assistant.

-ili-

<span id="page-29-0"></span>Na Windows radnoj površini dodirnite ikonu znaka pitanja u polju za obaveštavanje, sa krajnje desne strane trake zadataka.

- 2**.** Dodirnite Ažuriranja i podešavanja a zatim dodirnite Proverite da li postoje HP ažuriranja.
- 3**.** Pratite uputstva na ekranu.

## Čišćenje tablet računara

Koristite sledeće proizvode za bezbedno čišćenje tablet računara:

- Dimetil-benzil-amonijum-hlorid maksimalne koncentracije od 0,3 procenta (na primer, maramice za jednokratnu upotrebu raznih proizvođača)
- Tečnost za čišćenje stakla bez alkohola
- Rastvor vode i blagog sapuna
- Suva krpica od mikrofibera ili antilopa (krpica bez statičkog elektriciteta i bez ulja)
- Pamučne krpice bez statičkog elektriciteta

**OPREZ:** Izbegavajte jaka sredstva za čišćenje koja mogu trajno da oštete tablet. Ako niste sigurni da li je neki proizvod za čišćenje bezbedan za tablet, proverite sadržaj proizvoda da biste se uverili da on ne sadrži sastojke kao što su alkohol, aceton, amonijum-hlorid, metilen-hlorid i ugljovodonici.

Vlaknasti materijali, kao što su papirni ubrusi, mogu da izgrebu tablet. Čestice prašine i sredstva za čišćenje s vremenom mogu da se sakupe u pukotinama.

#### Procedure za čišćenje

Sledite procedure u ovom odeljku da biste bezbedno očistili tablet računar.

- **UPOZORENJE!** Da biste sprečili električni udar ili oštećenje komponenti, ne pokušavajte da očistite tablet dok je uključen.
	- 1**.** Isključite tablet.
	- 2**.** Isključite napajanje naizmeničnom strujom.
	- 3**.** Isključite sve uključene spoljne uređaje.
- **OPREZ:** Da ne bi došlo do oštećenja unutrašnjih komponenti, nemojte nanositi sredstva ili tečnosti za čišćenje direktno na površinu tablet računara. Tečnost isprskana po površini može trajno oštetiti unutrašnje komponente.

#### Čišćenje ekrana

Nežno obrišite ekran pomoću mekane tkanine bez vlakana navlažene sredstvom za čišćenje stakla bez alkohola. Uverite se da je ekran suv pre nego što zatvorite tablet.

#### Čišćenje bočnih strana ili poklopca

Da biste očistili bočne strane ili poklopac, koristite mekanu krpu od mikrofibera ili krpu od jelenske kože navlaženu nekim od gorenavedenih rastvora za čišćenje ili odgovarajuću maramicu za jednokratnu upotrebu.

**WAPOMENA:** Kada čistite poklopac tablet računara, koristite kružne pokrete da biste lakše uklonili prljavštinu i prašinu.

## <span id="page-30-0"></span>Putovanje sa tablet računarom ili njegov transport

Ako morate da nosite tablet na put ili da ga transportujete, postupite u skladu sa sledećim savetima kako biste zaštitili opremu.

- Pripremite tablet računar za putovanje ili transport:
	- Napravite rezervnu kopiju podataka na spoljašnjem disku.
	- Uklonite sve spoljašnje medijske kartice, kao što su memorijske kartice.
	- Isključite i iskopčajte sve spoljne uređaje.
	- Isključite tablet računar.
- Ponesite sa sobom rezervnu kopiju podataka. Rezervnu kopiju čuvajte odvojeno od tablet računara.
- Kada putujete avionom, nosite tablet računar kao ručni prtljag; nemojte ga čekirati sa ostatkom prtljaga.
- **OPREZ:** Izbegavajte izlaganje disk jedinice magnetnim poljima. Bezbednosni uređaji sa magnetnim poljima obuhvataju stajaće i ručne uređaje za otkrivanje metala. Pokretne trake na aerodromima i slični bezbednosni uređaji koji proveravaju ručni prtljag koriste rendgenske zrake umesto magnetnih i ne oštećuju disk jedinice.
- Ako nameravate da koristite tablet tokom leta, slušajte uputstva posade leta o tome kada možete da koristite tablet. Mogućnost korišćenja tablet računara tokom leta zavisi od odluke avio-kompanije.
- Ako transportujete tablet računar, stavite ga u odgovarajuće zaštitno pakovanje i označite kao "LOMLJIVO".
- Upotreba bežičnih uređaja može biti ograničena u nekim okruženjima. Takva ograničenja mogu da se odnose na unošenje u avione, bolnice, korišćenje u blizini eksplozivnih materija i na opasnim mestima. Ako niste sigurni koja pravila važe za korišćenje određenog bežičnog uređaja povezanog sa tablet računarom, pre nego što ga uključite, pitajte da li je to dozvoljeno.
- Ako putujete u inostranstvo, poštujte sledeće smernice:
	- Informišite se o carinskim propisima u vezi sa tablet računarima za svaku zemlju ili region koje planirate da posetite.
	- Proverite kakvi su vam kabl za napajanje i adapter potrebni za svako mesto gde planirate da koristite tablet računar. Napon, frekvencija i konfiguracija priključka se mogu razlikovati.
		- **UPOZORENJE!** Da biste smanjili rizik od strujnog udara, požara ili oštećenja opreme, nemojte da pokušavate da uključujete tablet računar pomoću konvertera za napon koji se prodaju za razne kućne uređaje.

# <span id="page-31-0"></span>7 Zaštita tablet računara i informacija

Bezbednost računara je neophodna radi zaštite poverljivosti, integriteta i dostupnosti vaših informacija. Standardna bezbednosna rešenja koja obezbeđuje operativni sistem Windows, HP aplikacije, Setup Utility (BIOS) koji nije deo operativnog sistema Windows i drugi softver nezavisnih proizvođača mogu doprineti zaštiti tablet računara od različitih rizika, kao što su virusi, crvi i drugi tipovi zlonamernog koda.

**IZ VAŽNO:** Neke bezbednosne funkcije navedene u ovom poglavlju možda nisu dostupne na vašem tablet računaru.

## Korišćenje lozinki

Lozinka predstavlja grupu znakova koje odaberete da biste zaštitili informacije na tablet računaru i transakcije na mreži. Može se postaviti nekoliko tipova lozinki. Na primer, prilikom prvog podešavanja tablet računara, od vas se tražilo da napravite korisničku lozinku da biste zaštitili tablet. Dodatne lozinke se mogu podesiti u operativnom sistemu Windows ili u programu HP Setup Utility (BIOS) koji je unapred instaliran na tablet računaru.

Može vam biti lakše da koristite istu lozinku za funkciju programa Setup Utility (BIOS) i za Windows bezbednosnu funkciju.

Da biste kreirali i sačuvali lozinke, pridržavajte se sledećih saveta:

- Da biste smanjili rizik od nemogućnosti pristupa tablet računaru, zabeležite svaku lozinku i čuvajte je na bezbednom mestu dalje od tablet računara. Nemojte čuvati lozinke u datoteci na tablet računaru.
- Pri kreiranju lozinki, pratite zahteve koje postavlja program.
- Menjajte lozinke barem na svaka 3 meseca.
- Idealna lozinka je dugačka i sadrži slova, znake interpunkcije, simbole i brojeve.
- Pre nego što pošaljete tablet na servisiranje, napravite rezervnu kopiju datoteka, izbrišite poverljive datoteke, a zatim uklonite sve postavke lozinke.

Za dodatne informacije o lozinkama za Windows, kao što je lozinka za zaštitu ekrana:

Na početnom ekranu dodirnite  $\Box$ , otkucajte support (podrška), a zatim izaberite aplikaciju

#### HP Support Assistant.

-ili-

Na Windows radnoj površini dodirnite ikonu znaka pitanja u polju za obaveštavanje, sa krajnje desne strane trake zadataka.

### <span id="page-32-0"></span>Postavljanje lozinki u operativnom sistemu Windows

![](_page_32_Picture_166.jpeg)

### Postavljanje lozinki u programu Setup Utility (BIOS)

![](_page_32_Picture_167.jpeg)

Da biste postavili, promenili ili izbrisali administratorsku lozinku ili lozinku za pokretanje sistema u programu Setup Utility (BIOS):

- **WAPOMENA:** Ako imate tablet sa odvojivom tastaturom ili baznom stanicom za tastaturu, spojite ih pre nego što počnete sa ovim koracima.
	- 1**.** Isključite tablet.
	- 2**.** Držite dugme za Smanjivanje jačine zvuka.
	- 3**.** Dok držite dugme za Smanjivanje jačine zvuka, pritisnite dugme za napajanje da biste uključili tablet.

Prikazaće se meni za pokretanje.

4**.** Izaberite Security (Bezbednost), a zatim pratite uputstva na ekranu.

Promene stupaju na snagu kada se tablet ponovo pokrene.

### Korišćenje softvera za Internet bezbednost

Kada tablet koristite za pristup e-pošti, mreži ili internetu, izlažete ga potencijalnim virusima za tablet računare, špijunskom softveru i drugim pretnjama na mreži. Da biste zaštitili tablet, softver za internet bezbednost koji uključuje antivirusne funkcije i funkcije zaštitnog zida može biti unapred instaliran na tablet računaru u vidu probne ponude. Da biste obezbedili stalnu zaštitu od najnovijih virusa i drugih bezbednosnih rizika, bezbednosni softver mora uvek da bude ažuran. Preporučuje se da nadogradite probnu verziju bezbednosnog softvera ili da kupite softver po sopstvenom izboru kako biste u potpunosti zaštitili tablet.

### <span id="page-33-0"></span>Korišćenje antivirusnog softvera

Računarski virusi mogu da onemoguće rad programa, uslužnih programa ili operativnog sistema, odnosno da prouzrokuju njihovo neispravno funkcionisanje. Antivirusni softver može otkriti većinu virusa, uništiti ih i, u većini slučajeva, popraviti štetu koju su oni izazvali.

Da biste imali stalnu zaštitu od najnovijih virusa, antivirusni softver mora biti stalno ažuriran.

Možda je antivirusni program unapred instaliran na tablet računaru. Preporučujemo da koristite antivirusni program po sopstvenom izboru kako biste u potpunosti zaštitili tablet.

Dodatne informacije o virusima za tablet računare možete da pronađete ako na početnom ekranu

dodirnete  $\Box$ , otkucate support (podrška), a zatim izaberete aplikaciju HP Support Assistant ili

ako na Windows radnoj površini dodirnete ikonu znaka pitanja u polju za obaveštavanje, sa krajnje desne strane trake zadataka.

#### Korišćenje softvera zaštitnog zida

Zaštitni zidovi su napravljeni tako da sprečavaju neovlašćeni pristup sistemu ili mreži. Zaštitni zid može da bude softver koji se instalira na tablet računaru i/ili mreži, a može da bude i kombinacija hardvera i softvera.

Postoje dve vrste zaštitnih zidova koje bi trebalo da uzmete u obzir:

- Zaštitni zidovi zasnovani na hostu softver koji štiti samo tablet na kome je instaliran.
- Zaštitni zidovi zasnovani na mreži instaliraju se između DSL ili kablovskog modema i kućne mreže kako bi zaštitili sve računare na mreži.

Kada se zaštitni zid instalira na sistem, svi podaci koji se šalju tom sistemu ili iz njega se nadgledaju i upoređuju sa nizom bezbednosnih kriterijuma koje određuje korisnik. Svi podaci koji ne ispunjavaju zadate kriterijume se blokiraju.

### Ažuriranje softvera

HP softver, Microsoft Windows softver i softver nezavisnih proizvođača, koji su instalirani na tablet računaru treba redovno da se ažuriraju da bi se ispravili problemi sa bezbednošću i poboljšale performanse softvera. Više informacija potražite u odeljku Ažuriranje programa i upravljačkih programa [na stranici](#page-28-0) 19.

## Instaliranje kritičnih bezbednosnih ispravki

**OPREZ:** Microsoft šalje upozorenja o kritičnim ispravkama. Da biste zaštitili tablet računar od bezbednosnih propusta i virusa, instalirajte sve kritične ispravke od Microsoft-a odmah nakon prijema upozorenja.

Možete da instalirate ove ispravke ručno ili automatski.

Da biste prikazali ili promenili postavke:

- 1**.** Na početnom ekranu dodirnite  $\mathbf Q$ , otkucajte control panel (kontrolna tabla).
- 2**.** Izaberite stavku Sistem i bezbednost, izaberite Windows Update, izaberite Promeni postavke, a zatim pratite uputstva na ekranu.

## <span id="page-34-0"></span>Zaštita bežične mreže

Kada podešavate WLAN ili pristupate postojećoj WLAN mreži, uvek omogućite bezbednosne funkcije da biste zaštitili mrežu od neovlašćenog pristupa. WLAN mreže na javnim mestima (hotspotovima) kao što su kafići i aerodromi možda ne pružaju nikakvu bezbednost.

## Pravljenje rezervne kopije softverskih aplikacija i informacija

Redovno pravite rezervne kopije softverskih aplikacija i informacija da biste ih zaštitili od trajnog gubitka ili oštećenja usled napada virusa, odnosno od otkazivanja softvera ili hardvera. Više informacija potražite u odeljku [Izrada rezervnih kopija i oporavak](#page-37-0) na stranici 28.

# <span id="page-35-0"></span>8 Korišćenje alatke HP PC Hardware Diagnostics (UEFI)

HP PC Hardware Diagnostics predstavlja Unified Extensible Firmware Interface (UEFI) koji vam omogućava da pokrenete dijagnostičke testove da biste utvrdili da li hardver tablet računara ispravno funkcioniše. Alatka se pokreće izvan operativnog sistema da bi se kvarovi hardvera izolovali od problema do kojih možda dovodi operativni sistem ili druge softverske komponente.

Da biste pokrenuli HP PC Hardware Diagnostics (UEFI):

- 1**.** Isključite tablet.
- 2**.** Pritisnite i držite dugme za Smanjivanje jačine zvuka.
- 3**.** Dok držite dugme za Smanjivanje jačine zvuka, pritisnite dugme za napajanje da biste uključili tablet.

Prikazaće se meni za pokretanje.

- 4**.** Pritisnite f2 na dnu ekrana.
- 5**.** Kada se otvori alatka za dijagnostiku, izaberite tip dijagnostičkog testa koji želite da pokrenete i pratite uputstva na ekranu.
- **EX** NAPOMENA: Ako je potrebno da zaustavite dijagnostički test, pritisnite taster esc.

### Preuzimanje alatke HP PC Hardware Diagnostics (UEFI) na USB uređaj

**WAPOMENA:** Uputstva za preuzimanje alatke HP PC Hardware Diagnostics (UEFI) obezbeđene su samo na engleskom jeziku.

Postoje dve opcije da biste preuzeli HP PC Hardware Diagnostics USB uređaj:

Opcija 1: Početna stranica HP PC Diagnostics – obezbeđuje pristup najnovijoj verziji UEFI

- 1**.** Idite na lokaciju <http://hp.com/go/techcenter/pcdiags>.
- 2**.** Dodirnite UEFI vezu za Preuzimanje, a zatim izaberite stavku Pokreni.

Opcija 2: Stranice **"**Support and Drivers**"** (Podrška i upravljački programi) – obezbeđuju preuzimanja starijih i novijih verzija određenog proizvoda

- 1**.** Idite na lokaciju [http://www.hp.com.](http://www.hp.com)
- 2**.** Dodirnite stavku Podrška, koja se nalazi na vrhu stranice, a zatim dodirnite stavku Preuzmi upravljačke programe.
- 3**.** U okvir za tekst unesite ime proizvoda i dodirnite dugme Idi.

– ili –

Dodirnite dugme Pronađi odmah da bi HP automatski otkrio vaš proizvod.

4**.** U odeljku Dijagnostika dodirnite stavku HP UEFI okruženje za podršku.

– ili –

Dodirnite dugme Preuzmi i izaberite stavku Pokreni.

# <span id="page-37-0"></span>9 Izrada rezervnih kopija i oporavak

Radi zaštite vaših informacija, koristite Windows uslužne programe za pravljenje rezervne kopije i vraćanje u prethodno stanje kako biste napravili rezervne kopije pojedinačnih datoteka i fascikli, rezervnu kopiju celog čvrstog diska ili napravili tačke za oporavak sistema. U slučaju pada sistema, možete da iskoristite rezervne kopije datoteka kako biste povratili sadržaje vašeg tablet računara.

- 1**.** Brzo prevucite prstom od desne ivice dodirnog ekrana kako bi se prikazala dugmad, tapnite na stavku **Pretraži**, a zatim tapnite na polje za pretragu.
- 2**.** U polje za pretragu ukucajte obnovi, a zatim izaberite sa liste prikazanih opcija.
- **WAPOMENA:** Za detaljna uputstva vezana za razne opcije pravljenja rezervnih kopija i vraćanja u prethodno stanje, pretražite ove teme u Windows pomoći i podršci.

U slučaju nestabilnosti sistema, HP preporučuje da odštampate procedure za oporavak i da ih sačuvate za kasniju upotrebu.

**WAPOMENA:** Operativni sistem Windows sadrži funkciju Kontrola korisničkog naloga radi poboljšanja bezbednosti vašeg tablet računara. Za zadatke kao što su instaliranje softvera, pokretanje uslužnih programa ili promena Windows postavki sistem će možda zatražiti vašu dozvolu ili lozinku. Više informacija potražite u odeljku "Pomoć i podrška" u operativnom sistemu Windows.

### Izrada rezervnih kopija podataka

Oporavak nakon pada sistema je dobar koliko i poslednja rezervna kopija. Medijum za popravku sistema i početnu rezervnu kopiju trebalo bi da napravite neposredno posle početnog podešavanja sistema. Kako dodajete novi softver i datoteke sa podacima, trebalo bi da nastavite sa redovnom izradom rezervnih kopija sistema kako biste rezervne kopije održavali relativno ažurnim.

Više informacija o funkcijama Windows pravljenja rezervnih kopija potražite u Windows pomoći i podršci.

### Izvođenje oporavka sistema

**WAPOMENA:** Ako ćete koristiti F11 oporavak pokretanja sistema ili USB medijum za oporavak da biste oporavili sistem, baterija tablet računara mora da ima najmanje 70% preostalog napajanja pre pokretanja procesa oporavka.

U slučaju pada ili nestabilnosti sistema, tablet pruža sledeće alatke za oporavak datoteka:

Windows alatke za oporavak: Možete da iskoristite Windows Backup and Restore Center (Centar za izradu rezervnih kopija i vraćanje u prethodno stanje) da biste oporavili podatke za koje ste ranije izradili rezervne kopije. Takođe možete da iskoristite opciju Popravka pri pokretanju u operativnom sistemu Windows da biste rešili probleme koji bi mogli da spreče pravilno pokretanje operativnog sistema Windows.

**WAPOMENA:** Ako ne uspevate da podignete (pokrenete) tablet računar, obratite se podršci.

#### <span id="page-38-0"></span>Promena redosleda pokretanja uređaja

Za promenu redosleda pokretanja, tako da možete da izvršite pokretanje sa spoljašnjeg uređaja:

**WAPOMENA:** Potreban je spoljašnji fleš disk za sprovođenje ove procedure.

- 1**.** Ako je moguće, napravite rezervne kopije svih ličnih datoteka.
- 2**.** Isključite tablet računar.
- 3**.** Povežite spoljašnji fleš disk.
- 4**.** Pritisnite i držite dugme za Smanjivanje jačine zvuka.
- 5**.** Dok držite dugme za Smanjivanje jačine zvuka, pritisnite dugme za napajanje da biste uključili tablet.

Prikazaće se meni za pokretanje.

- 6**.** Tapnite na F9 Boot Options.
- 7**.** Izaberite spoljašnji fleš disk kao uređaj za pokretanje.
- 8**.** Ponovo pokrenite tablet računar.

#### Korišćenje opcija Windows Refresh i Windows Reset

Ako tablet računar ne radi ispravno i morate da stabilizujete sistemu, opcija osvežavanja u operativnom sistemu Windows omogućava vam da počnete iznova, a da zadržite ono što vam je bitno.

Opcija Windows Reset (Uspostavljanje početnih vrednosti za Windows) vam omogućuje da izvršite detaljno ponovno formatiranje tablet računara ili da uklonite lične informacije pre nego što nekom date ili reciklirate svoj tablet računar. Dodatne informacije o ovim funkcijama potražite u Windows pomoći i podršci.

# <span id="page-39-0"></span>10 Specifikacije

## Ulazno napajanje

Informacije o napajanju u ovom odeljku mogu da budu od pomoći ukoliko nosite tablet računar prilikom međunarodnih putovanja.

Tablet računar radi na jednosmernu struju, koja se može dobiti iz izvora napajanja naizmeničnom ili jednosmernom strujom. Naizmenični napon napajanja mora da bude 100–240 V, 50–60 Hz. Iako tablet može da se napaja sa samostalnog izvora napajanja jednosmernom strujom, trebalo bi da se napaja samo preko adaptera naizmenične struje ili izvora napajanja jednosmernom strujom koji se dobija od kompanije HP i koji ona odobrava za korišćenje sa ovim tablet računarom.

Tablet računar može da radi na napajanju jednosmernom strujom u okviru sledećih specifikacija. Radni napon i struja razlikuju se u zavisnosti od platforme.

![](_page_39_Picture_155.jpeg)

- **EX NAPOMENA:** Ovaj proizvod je projektovan za IT sisteme napajanja u Norveškoj sa naponom faza na fazu koji ne prelazi 240 V rms.
- **WAPOMENA:** Radni napon i snaga tablet računara mogu se pronaći na nalepnici sa propisima o sistemu.

## Radno okruženje

![](_page_39_Picture_156.jpeg)

# <span id="page-40-0"></span>11 Elektrostatičko pražnjenje

Elektrostatičko pražnjenje predstavlja oslobađanje statičkog elektriciteta kada dva predmeta dođu u dodir – na primer, peckanje koji osetite kada hodate preko tepiha i dodirnete metalnu kvaku na vratima.

Pražnjenje statičkog elektriciteta sa prstiju ili drugih elektrostatičkih provodnika može da ošteti elektronske komponente. Da bi sprečili oštećenja tablet računara i disk jedinice ili gubitak informacija, pridržavajte se ovih mera predostrožnosti:

- Ako vam uputstva za uklanjanje ili instalaciju nalažu da isključite tablet iz utičnice, prvo proverite da li je ispravno uzemljen.
- Držite komponente u njihovim kutijama koje pružaju zaštitu od statičkog elektriciteta sve dok ne budete spremni da ih instalirate.
- Nemojte da dodirujete pinove, vodove ili strujna kola. Elektronske komponente dodirujte što je moguće manje.
- Koristite nenamagnetisan alat.
- Pre rukovanja komponentama, dodirnite neku neobojenu metalnu površinu da biste ispraznili statički elektricitet.
- Ako uklanjate komponentu, postavite je u kutiju zaštićenu od elektrostatičkog elektriciteta.

# <span id="page-41-0"></span>**Indeks**

#### W

**Windows** Osveži [29](#page-38-0) Windows lozinke [23](#page-32-0) WLAN mreža u preduzeću [4](#page-13-0)

#### A

adapter naizmenične struje, testiranje [17](#page-26-0) antivirusni softver, korišćenje [24](#page-33-0) ažuriranja softvera, instaliranje [24](#page-33-0) ažuriranje programa i upravljačkih programa [19](#page-28-0)

#### B

baterija fabrički zapečaćena [16](#page-25-0) pražnjenje [16](#page-25-0) pronalaženje obaveštenja [16](#page-25-0) ušteda napajanja [16](#page-25-0) bežična mreža (WLAN) WLAN mreža u preduzeću [4](#page-13-0) javna WLAN mreža [4](#page-13-0) povezivanje [4](#page-13-0) bežična mreža, zaštita [25](#page-34-0) bežične kontrole dugme [3](#page-12-0) operativni sistem [3](#page-12-0) softver Wireless Assistant [3](#page-12-0) Bluetooth uređaj [3](#page-12-0), [4](#page-13-0) briga o tablet računaru [20](#page-29-0)

#### Č.

čišćenje tablet računara [20](#page-29-0)

#### D

**DisplayPort** povezivanje [8](#page-17-0)

#### E

elektrostatičko pražnjenje [31](#page-40-0)

#### H

HDMI port povezivanje [6](#page-15-0) HDMI, konfigurisanje zvuka [7](#page-16-0) Hibernacija izlazak [14](#page-23-0) pokretanje [14](#page-23-0) HP PC Hardware Diagnostics (UEFI) preuzimanje [26](#page-35-0) HP resursi [1](#page-10-0)

#### I

informacije o bateriji, pronalaženje [16](#page-25-0) instaliranje kritične bezbednosne ispravke [24](#page-33-0) isključivanje [18](#page-27-0) isključivanje tablet računara [18](#page-27-0)

#### J

javna WLAN mreža [4](#page-13-0)

#### K

korišćenje lozinki [22](#page-31-0) korišćenje spoljašnjeg napajanja naizmeničnom strujom [16](#page-25-0) kritične bezbednosne ispravke, instaliranje [24](#page-33-0)

#### L

lampica bežične veze [3](#page-12-0) lozinke Windows [23](#page-32-0) Setup Utility (BIOS) [23](#page-32-0)

#### M

Miracast<sub>[8](#page-17-0)</sub>

#### N

napajanje baterija [15](#page-24-0) Naizmenična struja [16](#page-25-0) napajanje iz baterije [15](#page-24-0)

nošenje tablet računara na putovanja [21](#page-30-0)

#### O

održavanje ažuriranje programa i upravljačkih programa [19](#page-28-0) "Čišćenje diska" [19](#page-28-0) oporavak [29](#page-38-0) osveži [29](#page-38-0)

#### P

pasivni sistem [18](#page-27-0) pokret na dodirnom ekranu za brzo prevlačenje sa desne ivice [11](#page-20-0) pokret na dodirnom ekranu za brzo prevlačenje sa gornje i donje ivice [12](#page-21-0) pokret na dodirnom ekranu za brzo prevlačenje sa leve ivice [12](#page-21-0) pokret na dodirnom ekranu za dodir [10](#page-19-0) pokret na dodirnom ekranu za klik pomoću dva prsta [11](#page-20-0) pokret na dodirnom ekranu za pomeranje pomoću dva prsta [10](#page-19-0) pokret na dodirnom ekranu za smanjivanje/zumiranje pomoću dva prsta [11](#page-20-0) pokret po dodirnom ekranu, prevlačenje jednim prstom [13](#page-22-0) pokretanje, stanje spavanja i hibernacija [14](#page-23-0) pokreti korišćenje [10](#page-19-0) pokreti po dodirnom ekranu dodir [10](#page-19-0) klik pomoću dva prsta [11](#page-20-0) pomeranje sa dva prsta [10](#page-19-0) prevlačenje prstom sa gornje i donje ivice [12](#page-21-0) prevlačenje sa desne ivice [11](#page-20-0)

prevlačenje sa leve ivice [12](#page-21-0) smanjivanje/zumiranje primicanjem dva prsta [11](#page-20-0) portovi HDMI [6](#page-15-0), [8](#page-17-0) Miracast [8](#page-17-0) postavljanje zaštite lozinkom pri buđenju [15](#page-24-0) povezivanje na WLAN mrežu [4](#page-13-0) pravilno pokretanje [1](#page-10-0) pravljenje rezervne kopije softvera i informacija [25](#page-34-0) prevlačenje jednim prstom, pokret po dodirnom ekranu [13](#page-22-0)

#### R

radno okruženje [30](#page-39-0)

#### S

Setup Utility (BIOS) lozinke [23](#page-32-0) slušalice sa mikrofonom, povezivanje [6](#page-15-0) slušalice, povezivanje [5](#page-14-0) softver "Čišćenje diska" [19](#page-28-0) softver Wireless Assistant [3](#page-12-0) softver programa "Čišćenje diska " [19](#page-28-0) softver za Internet bezbednost, korišćenje [23](#page-32-0) Spavanje izlazak [14](#page-23-0) pokretanje [14](#page-23-0) spoljašnje napajanje naizmeničnom strujom, korišćenje [16](#page-25-0) stanje spavanja i hibernacija, pokretanje [14](#page-23-0)

#### T

testiranje adaptera naizmenične struje [17](#page-26-0) transport tablet računara [21](#page-30-0)

#### U

ulazno napajanje [30](#page-39-0) uređaji visoke rezolucije, povezivanje [6](#page-15-0), [8](#page-17-0)

#### V

veb kamera korišćenje [5](#page-14-0) video [6](#page-15-0)

#### Z

zaštitni zid [24](#page-33-0) zvučnici povezivanje [5](#page-14-0)